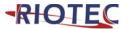

### **Programming Quick Guide** iCR6307ABU/iCR6307AB

#### **Connecting the Scanner**

**Be sure that PC is turned OFF,** before Connect scanner cable to the PC USB port on the PC as below described, Ensure that all connections are ready, and turn on your PC.

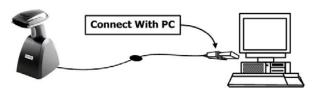

- 1. Please switch ON and charge scanner for 4~5 hours at first time before use. Scanner switch shown on Fig. 2.
- 2. After switch ON, the Orange LED will flash following with 3 beep-sounds. The RED LED will be OFF while it links to cradle within 2.4GHz radio range.
- 3. If RED LED is continual ON, please re-plug USB cable, then, scan the 3 barcodes on the bottom of cradle sequentially. (Shown on Fig. 3 from 1 to 3). If you are unable to complete this setting within 1 minute, please re-plug USB cable & re-start the scanner, and try again.
- 4. Charging issue: Cradle works as charger when putting scanner on it. Even if the scanner's battery is full, the cradle will continue to supply power to the scanner. We suggest you to remove scanner from cradle when scanner is charged fully
- Note: Please install PL-2303 driver for iCR6307AB

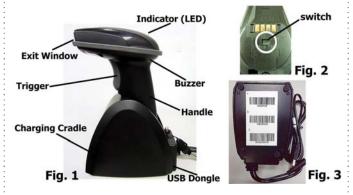

| <b>LED Indicator Information</b> |                          |  |  |  |  |
|----------------------------------|--------------------------|--|--|--|--|
| Orange LED ON                    | Full charged             |  |  |  |  |
| Orange LED Flashing              | Charging / Low battery   |  |  |  |  |
| Red LED ON                       | Offline / out of service |  |  |  |  |
| Green LED ON                     | Good read                |  |  |  |  |

#### Remark:

- \* When the battery power is too low, the Orange LED will flash and beep once. Scanner should be charged immediately.
- If scanner shuts down it is recommended to charge it fully before turning it
- \* Under power-saving mode, there will not be LED indication when charging.

#### **Reset Configuration to Defaults**

(scan from A1 to A8 for iCR6307ABU or B1 to B8 for iCR6307AB)

| A1 | iCR6307ABU | B1 | iCR6307AB |
|----|------------|----|-----------|
|    |            |    |           |

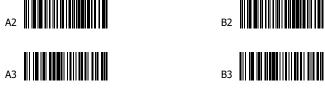

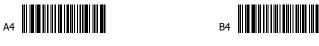

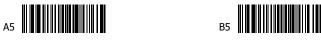

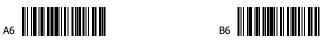

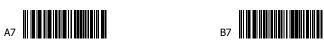

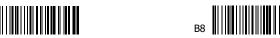

Note: Please install PI-2303 driver for iCR6307AB

### **Trigger Mode**

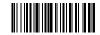

Trigger always (Trigger available at any time)

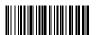

Trigger standard (Default) (Trigger available, after data sent to the device)

#### **Transmission Speed**

Transmission speed is dependent on your device. In order not to lose data, please choose the correct speed. Middle-speed is the Default.

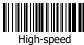

Transmission

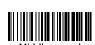

Middle-speed Transmission (Default)

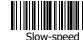

Slow-speed Transmission

Ultra Slow-speed 1 transmission

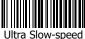

2 transmission

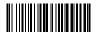

Ultra Slow-speed 3 transmission

#### **Bluetooth Auto-connection**

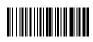

Bluetooth Auto-connection ON: When out of range, it will keep trying to connect to device, scanner will not enter power-saving mode.

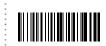

Bluetooth Auto-connection **OFF**: When you are out of BT signal range, scanner will stop sending auto-connection signal to device after 2 minutes. During this time, it will not enter power-saving mode. Once you are back within range, press trigger to connect to the device. (Default)

#### Keyboard Country(For USB HID only)

Scan the appropriate country code as below to program the keyboard layout for your country or language. As a general rule, the following characters are supported, but need special care for countries other 

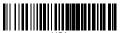

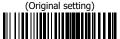

Norway

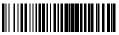

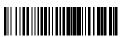

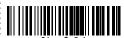

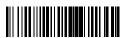

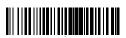

Latin America

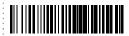

Brazil

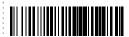

Belgium

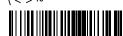

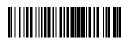

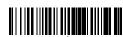

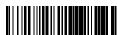

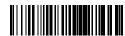

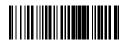

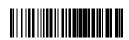

Icelandic

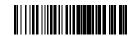

Poland

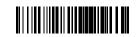

Turkev F

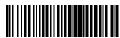

**Bulgarian Latin** 

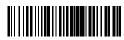

Finland

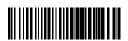

Netherlands

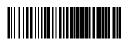

Thai

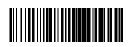

Switzerland German

\*The different keyboard language option starts from June. 2017.

#### **Power-saving Mode**

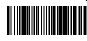

Power-saving mode OFF

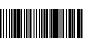

Power-saving mode ON (Default):

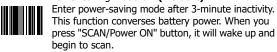

Power-saving mode ON:

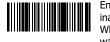

Enter power-saving mode after 10-minute inactivity. This function converses battery power. When you press "SCAN/Power ON" button, it will wake up and begin to scan.

\*When charging, the scanner will not enter power-saving mode automatically

### How to append a "prefix" or a "suffix" to the barcode data

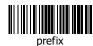

Turkey Q

Japan

Korea

Russia

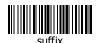

1. Scan above configuration code for Prefix or Suffix

- 2. Enter the required values (right, numeric barcode) for Prefix or Suffix using the hex values for the desired HEX values from "Prefix & Suffix TABLE (blew page)"
- 3. Then, end by scanning Code X (below, right)
- \* The max. of special characters is 5.
- \* When you append 1~4 required values for Prefix or Suffix, it must end with Code X.
- \* It doesn't need Code X, if you append 5 values to barcode data.

#### **How to delete Prefix or Suffix**

- 1. Scan above configuration code for Prefix or Suffix
- 2. Enter the "0" "0" (above, right)
- 3. Then end by scanning Code X (below, right)

# **Numeric barcode for settings**

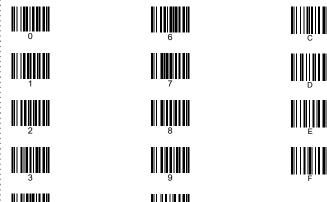

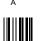

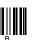

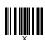

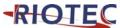

#### **Prefix & Suffix TABLE**

| HEX | HID<br>(SPP)      | HEX | HID<br>(SPP)   | HEX |       | HEX |   | HEX |     | HEX |   |
|-----|-------------------|-----|----------------|-----|-------|-----|---|-----|-----|-----|---|
| 01  | CTRL A<br>(SOH)   | 19  | CTRL Y<br>(EM) | 20  | SPACE | 38  | 8 | 50  | Р   | 68  | h |
| 02  | CTRL B<br>(STX)   | 1A  | CTRL<br>Z(SUB) | 21  | !     | 39  | 9 | 51  | Q   | 69  | i |
| 03  | CTRL C<br>(ETX)   | 1B  | ESC<br>(ESC)   | 22  | "     | ЗА  | : | 52  | R   | 6A  | j |
| 04  | CTRL D<br>(EOT)   | 1C  | CTRL \ (FS)    | 23  | #     | 3B  | ; | 53  | S   | 6B  | k |
| 05  | CTRL E<br>(ENQ)   | 1D  | CTRL ]<br>(GS) | 24  | \$    | 3C  | < | 54  | Т   | 6C  | I |
| 06  | CTRL F<br>(ACK)   | 1E  | CTRL ^<br>(RS) | 25  | %     | 3D  | П | 55  | U   | 6D  | m |
| 07  | CTRL G<br>(BEL)   | 1F  | CTRL_<br>(US)  | 26  | &     | 3E  | > | 56  | ٧   | 6E  | n |
| 08  | Backspace<br>(BS) |     |                | 27  | •     | 3F  | ? | 57  | W   | 6F  | 0 |
| 09  | Tab<br>(HT)       | HEX | HID<br>Only    | 28  | (     | 40  | @ | 58  | Χ   | 70  | р |
| 0A  | CTRL J<br>(LF)    | 80  | F1             | 29  | )     | 41  | Α | 59  | Υ   | 71  | q |
| 0B  | CTRL K<br>(VT)    | 81  | F2             | 2A  | *     | 42  | В | 5A  | Z   | 72  | r |
| 0C  | CTRL L<br>(FF)    | 82  | F3             | 2B  | +     | 43  | С | 5B  | [   | 73  | s |
| 0D  | Enter<br>(CR)     | 83  | F4             | 2C  | ,     | 44  | D | 5C  | \   | 74  | t |
| 0E  | CTRL N<br>(SO)    | 84  | F5             | 2D  | 1     | 45  | Е | 5D  | ]   | 75  | u |
| 0F  | CTRL O<br>(SI)    | 85  | F6             | 2E  |       | 46  | F | 5E  | <   | 76  | ٧ |
| 10  | CTRL P<br>(DLE)   | 86  | F7             | 2F  | 1     | 47  | G | 5F  | - 1 | 77  | w |
| 11  | CTRL Q<br>(DC1)   | 87  | F8             | 30  | 0     | 48  | Ξ | 60  | ,   | 78  | х |
| 12  | CTRL R<br>(DC2)   | 88  | F9             | 31  | 1     | 49  | I | 61  | а   | 79  | у |
| 13  | CTRL S<br>(DC3)   | 89  | F10            | 32  | 2     | 4A  | J | 62  | b   | 7A  | Z |
| 14  | CTRL T<br>(DC4)   | 8A  | F11            | 33  | 3     | 4B  | K | 63  | С   | 7B  | { |
| 15  | CTRL U<br>(NAK)   | 8B  | F12            | 34  | 4     | 4C  | L | 64  | d   | 7C  | _ |
| 16  | CTRL V<br>(SYN)   |     |                | 35  | 5     | 4D  | М | 65  | е   | 7D  | } |
| 17  | CTRL W<br>(ETB)   |     |                | 36  | 6     | 4E  | N | 66  | f   | 7E  | 2 |
| 18  | CTRL X<br>(CAN)   |     |                | 37  | 7     | 4F  | 0 | 67  | g   |     |   |

### **Barcode Configuration Method:**

(Flow chart for setup procedure:)

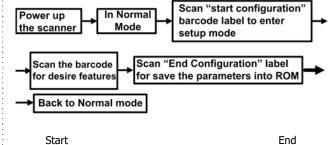

Configuration

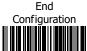

# 1D Symbologies - 1

**CODE 39** 

EAN-8

**EAN-13** 

**ENABLE** 

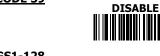

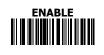

**ENABLE** 

**ENABLE** 

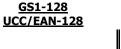

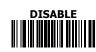

**DISABLE** 

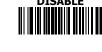

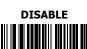

# 1D Symbologies - 2

**CODE 93** 

**ISSN** 

**UPC-E** 

**UPC-A** 

Matrix 25

**Industrial 25** 

**ENABLE** 

**ENABLE** 

CODE 11

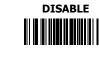

DISABLE

DISABLE

**ENABLE** 

**ENABLE** 

<u>ISBN</u>

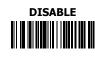

**DISABLE** 

**DISABLE** 

**ENABLE** 

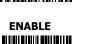

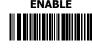

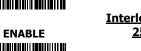

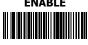

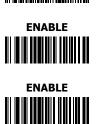

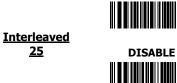

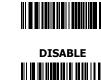

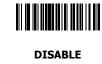

### **Barcode Configuration Method:**

(Flow chart for setup procedure:)

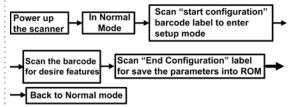

## 1D Symbologies - 3

**CODABAR ENABLE DISABLE** MSI **ENABLE** DISABLE **GS1-Databar** (RSS) **ENABLE DISABLE GS1-Databar** (RSS-Limited) **ENABLE DISABLE GS1-Databar** (RSS-Expand) **ENABLE DISABLE** 

Quick guide is subject to change without notice.

R\_191003\_01